## **RECORD A SUBJECT'S CONSENT**

**Description:** Study teams must record each subject's consent in OnCore. This tip sheet gives instructions for this activity.

**Audience**: Study Team members who are responsible for recording subject consents in OnCore.

## RECORD A SUBJECT'S CONSENT

**NOTE:** Before you can record the consent of a subject, the subject must already be registered to the study. See the tip sheet [Register a New Subject](https://clinicalresearch.ctsi.ufl.edu/wordpress/files/2021/05/Register-a-New-Subject.pdf) for details.

- **1.** If you are not already in your subject's record, navigate to **Menu > Subjects > CRA Console.**
- **2.** If you are not already in your study, use the **Select Protocol** field to search and find your study.

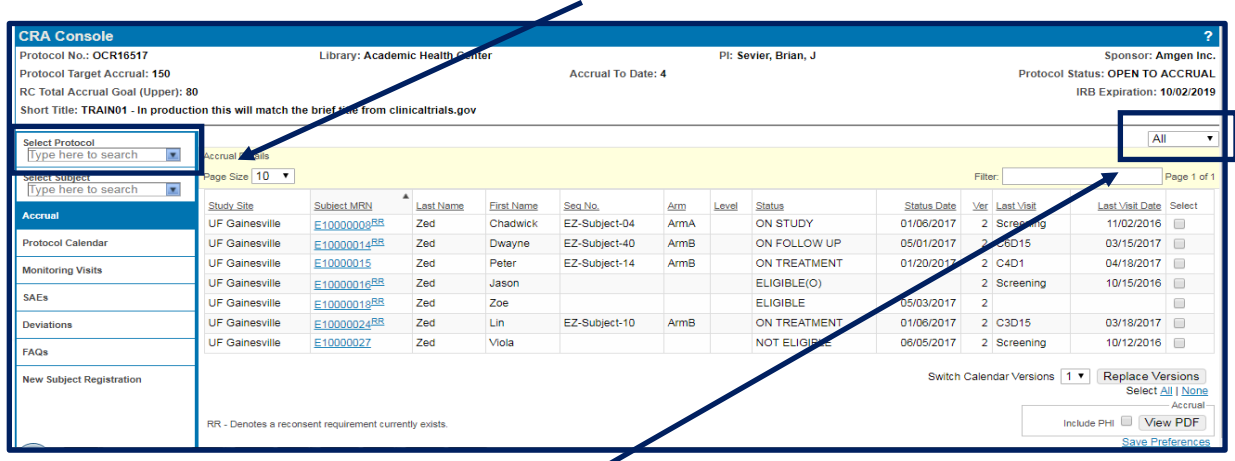

- **3.** In the upper right area of your screen, click the **Accrued** drop down field and change it to **All**.
- **4.** Find your registered subject and click on the **blue MRN hyperlink**.
- **5.** Click on the **Consent** vertical tab. *Click Update if needed.*
- **6.** In the **Available Consents** section at the top, click **[Select Consents].**

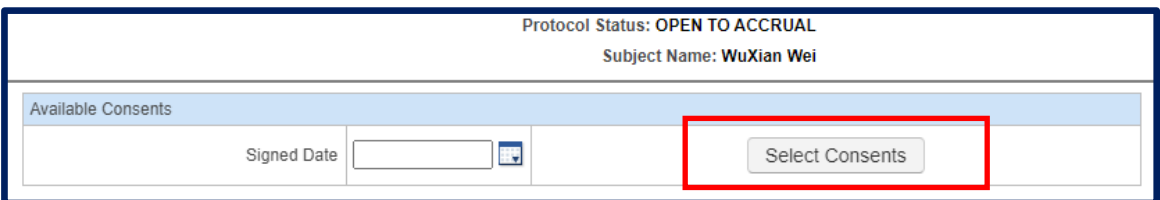

- **7.** A list opens, showing the most recent versions of this study's approved consent forms.
- **8.** On the applicable consents, enter the **Signed Date** field and select **Accepted.**
- **9.** Click **[Save]**.

Now the consent form information appears along with the subject's signed date in the **Existing Consents** section. Note that the **Subject Status** field at the right top of the page has been updated to CONSENTED.

**10.** Click **[Close]**.